# **INSPIRON**™

**SETUP GUIDE** 

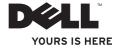

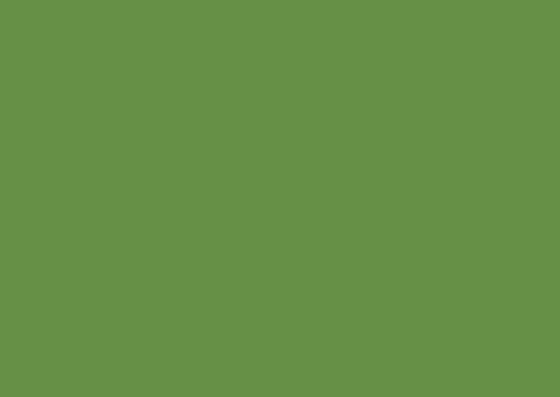

# **INSPIRON**™

**SETUP GUIDE** 

Regulatory model: P07T series

Regulatory type: P07T002

# **Notes, Cautions, and Warnings**

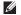

**NOTE:** A NOTE indicates important information that helps you make better use of your computer.

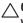

CAUTION: A CAUTION indicates either potential damage to hardware or loss of data and tells you how to avoid the problem.

MARNING: A WARNING indicates a potential for property damage, personal injury, or death.

Information in this document is subject to change without notice.

© 2010 Dell Inc. All rights reserved.

Reproduction of these materials in any manner whatsoever without the written permission of Dell Inc. is strictly forbidden.

Trademarks used in this text: Dell, the DELL logo, YOURS IS HERE, Inspiron, Solution Station, and DellConnect are trademarks of Dell Inc.; AMD and AMD Athlon are trademarks of Advanced Micro Devices, Inc.; Microsoft, Windows, and the Windows start button logo are either trademarks or registered trademarks of Microsoft Corporation in the United States and/or other countries; Blu-ray Disc is a trademark of the Blu-ray Disc Association; Bluetooth is a registered trademark owned by Bluetooth SIG. Inc. and is used by Dell under license.

Other trademarks and trade names may be used in this document to refer to either the entities claiming the marks and names or their products. Dell Inc. disclaims any proprietary interest in trademarks and trade names other than its own.

May 2010 P/N 7R3VH

Rev. A00

# **Contents**

| Setting Up Your Inspiron Laptop5         | Computer Base and Keyboard Features 24 |
|------------------------------------------|----------------------------------------|
| Before Setting Up Your Computer 5        | Status Lights and Indicators26         |
| Connect the AC Adapter6                  | Touch Pad Gestures28                   |
| Connect the Network Cable (Optional) 7   | Multimedia Control Keys30              |
| Press the Power Button 8                 | Display Features32                     |
| Set Up Microsoft Windows9                | Removing and Replacing the Battery34   |
| Create System Recovery Media             | Software Features                      |
| (Recommended)10                          | Dell Dock37                            |
| Install the SIM Card (Optional)12        | Dell DataSafe Online Backup38          |
| Enable or Disable Wireless (Optional) 14 | Solving Problems39                     |
| Connect to the Internet (Optional) 16    | Beep Codes                             |
| Jsing Your Inspiron Laptop18             | Network Problems40                     |
| Right View Features18                    | Power Problems41                       |
| Left View Features20                     | Memory Problems                        |
| Back View Features22                     | Lockups and Software Problems          |
|                                          |                                        |

### Contents

| Using Support Tools45             | Returning Items for Repair Under   |    |
|-----------------------------------|------------------------------------|----|
| Dell Support Center               | Warranty or for Credit             | 64 |
| My Dell Downloads                 | Before You Call                    | 65 |
| System Messages                   | Contacting Dell                    | 67 |
| Hardware Troubleshooter48         | Finding More Information and       | cc |
| Dell Diagnostics49                | Resources                          | 00 |
| Restoring Your Operating System53 | Specifications                     | 70 |
| System Restore 54                 | Appendix                           | 77 |
| Dell DataSafe Local Backup55      | Macrovision Product Notice         | 77 |
| System Recovery Media 57          | Information for NOM, or Official   | 70 |
| Dell Factory Image Restore58      | Mexican Standard (Only for Mexico) |    |
| Getting Help60                    | Index                              | 79 |
| Technical Support and Customer    |                                    |    |
| Service                           |                                    |    |
| DellConnect61                     |                                    |    |
| Online Services                   |                                    |    |
| Automated Order-Status Service63  |                                    |    |
| Product Information63             |                                    |    |

# **Setting Up Your Inspiron Laptop**

This section provides information about setting up your  $Dell^m$  Inspiron<sup>m</sup> laptop.

# Before Setting Up Your Computer

When positioning your computer, ensure that you allow easy access to a power source, adequate ventilation, and a level surface to place your computer.

Restricting airflow around your Inspiron laptop may cause it to overheat. To prevent overheating ensure that you leave at least 10.2 cm (4 inches) at the back of the computer and a minimum of 5.1 cm (2 inches) on all other sides. You should never place your computer in an enclosed space, such as a cabinet or drawer when it is powered on.

MARNING: Do not block, push objects into, or allow dust to accumulate in the air vents. Do not place your Dell™ computer in a low-airflow environment, such as a closed briefcase, or on fabric surfaces, such as carpets or rugs, while it is powered on. Restricting the airflow can damage the computer, deteriorate the computer performance, or cause a fire. The computer turns on the fan when the computer gets hot. Fan noise is normal and does not indicate a problem with the fan or the computer.

 $\triangle$ 

CAUTION: Placing or stacking heavy or sharp objects on the computer may result in permanent damage to the computer.

## **Connect the AC Adapter**

Connect the AC adapter to the computer and then plug it into an electrical outlet or surge protector.

MARNING: The AC adapter works with electrical outlets worldwide. However, power connectors and power strips vary among countries. Using an incompatible cable or improperly connecting the cable to a power strip or electrical outlet may cause fire or permanent damage to your computer.

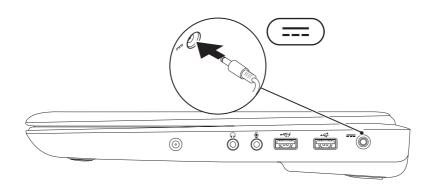

# **Connect the Network Cable (Optional)**

To use a wired network connection, connect the network cable.

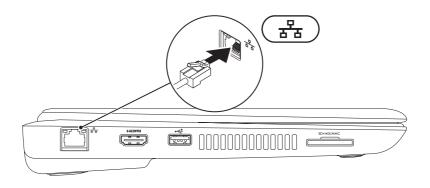

### **Press the Power Button**

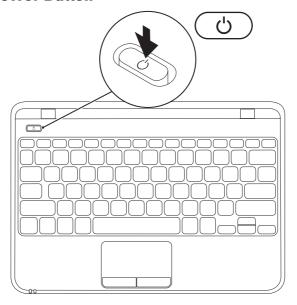

# **Set Up Microsoft Windows**

Your Dell computer is preconfigured with Microsoft® Windows® 7 operating system. To set up Windows 7 for the first time, follow the instructions on the screen. These steps are mandatory and may take some time to complete. The Windows 7 setup screens will take you through several procedures including accepting license agreements, setting preferences, and setting up an Internet connection.

- CAUTION: Do not interrupt the operating system's setup process. Doing so may render your computer unusable and you will need to reinstall the operating system.
- **NOTE**: For optimal performance of your computer, it is recommended that you download and install the latest BIOS and drivers for your computer available at **support.dell.com**.
- NOTE: For more information on the operating system and features, see support.dell.com/MyNewDell.

# **Create System Recovery Media (Recommended)**

- **NOTE**: It is recommended that you create a system recovery media as soon as you set up Microsoft Windows.
- **NOTE:** Your computer does not have an internal optical drive. Use an external optical drive or any external storage device for the procedures that involve discs.

The system recovery media can be used to restore your computer to the operating state it was in when you purchased the computer, while preserving data files (without the need of the *Operating System* disc). You can use the system recovery media if changes to the hardware, software, drivers, or other system settings have left the computer in an undesirable operating state.

You will require the following to create the system recovery media:

- Dell DataSafe Local Backup
- USB key with a minimum capacity of 8 GB or DVD-R/DVD+R/Blu-ray Disc™
- **NOTE:** Dell DataSafe Local Backup does not support rewritable discs.

To create a system recovery media:

- 1. Ensure that the AC adapter is connected (see "Connect the AC Adapter" on page 6).
- 2. Insert the disc or USB key in the computer.
- 3. Click Start → Programs → Dell DataSafe Local Backup.
- 4. Click Create Recovery Media.
- 5. Follow the instructions on the screen.
  - **NOTE:** For information on using the system recovery media, see "System Recovery Media" on page 57.

# **Install the SIM Card (Optional)**

NOTE: Installing a SIM card is not required if you are using an EVDO card to access the Internet.

Installing a Subscriber Identity Module (SIM) card on your computer allows you to connect to the Internet. To access the Internet, you must be within the network of your cellular service provider.

### To install the SIM card:

- 1. Turn off your computer.
- 2. Remove the battery (see "Removing and Replacing the Battery" on page 34).
- 3. In the battery bay, slide the SIM card into the SIM card slot.
- 4. Replace the battery (see "Removing and Replacing the Battery" on page 34).
- 5. Turn on your computer.

To remove the SIM card, press and eject the SIM card.

### **Setting Up Your Inspiron Laptop**

- SIM card slot
- 2 SIM card
- 3 battery bay

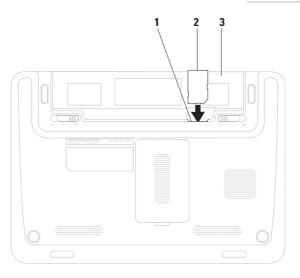

# **Enable or Disable Wireless (Optional)**

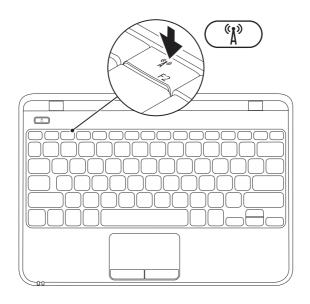

**NOTE:** The wireless feature is available on your computer only if you ordered a WLAN card at the time of purchase. For more information on the cards supported by your computer, see "Specifications" on page 70.

To enable or disable wireless:

- 1. Ensure that your computer is turned on.
- Press the wireless key <sup>6</sup><sup>1</sup>/<sub>4</sub> on the keyboard.
   The current wireless status is displayed on the screen.

### Wireless enabled

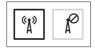

#### Wireless disabled

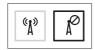

- 3. Press the wireless key  ${}^{(k)}$  again to toggle between wireless enable or disable modes.
- **NOTE:** The wireless key allows you to quickly turn off wireless radios (Wi-Fi and Bluetooth®), such as when you are asked to disable all wireless radios on an airplane flight.

# Connect to the Internet (Optional)

To connect to the Internet, you need an external modem or network connection and an Internet Service Provider (ISP).

If an external USB modem or WLAN adapter is not a part of your original order, you can purchase one at www.dell.com.

### **Setting Up a Wired Connection**

- If you are using a dial-up connection, connect the telephone line to the optional external USB modem and to the telephone wall connector before you set up your Internet connection.
- If you are using a DSL or cable/satellite modem connection, contact your ISP or cellular telephone service for setup instructions.

To complete setting up your wired Internet connection, follow the instructions in "Setting Up Your Internet Connection" on page 17.

### **Setting Up a Wireless Connection**

NOTE: To set up your wireless router, see the documentation that shipped with your router.

Before you can use your wireless Internet connection, you need to connect to your wireless router.

To set up your connection to a wireless router:

- Ensure that wireless is enabled on your computer (see "Enable or Disable Wireless" on page 14).
- 2. Save and close any open files, and exit any open programs.
- In the search box, type network, and then click Network and Sharing Center→ Connect to a network.
- **5.** Follow the instructions on the screen to complete the setup.

### **Setting Up Your Internet Connection**

ISPs and ISP offerings vary by country. Contact your ISP for offerings available in your country.

If you cannot connect to the Internet but have successfully connected in the past, the ISP might have a service outage. Contact your ISP to check the service status, or try connecting again later.

Have your ISP information ready. If you do not have an ISP, the **Connect to the Internet** wizard can help you get one.

To set up your Internet connection:

- Save and close any open files, and exit any open programs.
- In the search box, type network, and then click Network and Sharing Center→ Set up a new connection or network→ Connect to the Internet.

The **Connect to the Internet** window appears.

- NOTE: If you do not know which type of connection to select, click **Help me choose** or contact your ISP.
- Follow the instructions on the screen and use the setup information provided by your ISP to complete the setup.

# **Using Your Inspiron Laptop**

This section provides information about the features available on your Inspiron laptop.

# **Right View Features**

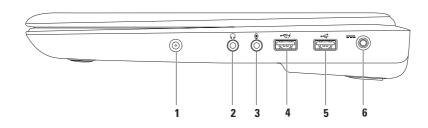

- 1 Antenna-in connector (on supported models) Connects to an external antenna to view programs using the TV tuner card (optional).
- 2 Audio out/Headphone connector Connects to a pair of headphones or to a powered speaker or sound system.
- 3 Audio in/Microphone connector Connects to a microphone or inputs signal for use with audio programs.
- 4 USB connector with USB PowerShare Connects to USB devices, such as a mouse, keyboard, printer, external drive, or MP3 player.

The USB Powershare feature allows you to charge USB devices when the computer is powered on/off or in sleep state.

**NOTE**: Certain USB devices may not charge when the computer is powered off or in sleep state. In such cases, turn on the computer to charge the device.

**NOTE**: If you turn off your computer while charging an USB device, the device will stop charging. To continue charging, disconnect the USB device and connect it again.

- **5** USB 2.0 connector Connects to USB devices, such as a mouse, keyboard, printer, external drive, or MP3 player.
- 6 AC adapter connector Connects to the AC adapter to power the computer and charge the battery.

## **Left View Features**

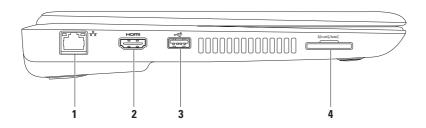

- 1 Network connector Connects your computer to a network or a broadband device if you are using a wired network.
- 2 HDMI connector Connects to a TV for both multi-channel digital audio and video signals.

**NOTE**: For a monitor without built-in speakers, only the video signal will be read.

- 3 USB 2.0 connector Connects to USB devices, such as a mouse, keyboard, printer, external drive, or MP3 player.
- 4 SD+MS/MMC 7-in-1 Media Card Reader Provides a fast and convenient way to view and share digital photos, music, videos, and documents stored on memory cards.

**NOTE:** Your computer ships with a plastic blank installed in the media card slot. Blanks protect unused slots from dust and other particles. Save the blank for use when no media card is installed in the slot; blanks from other computers may not fit your computer.

### **Back View Features**

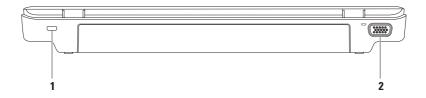

- Security cable slot Attaches a commercially available security cable to the computer.
   NOTE: Before you buy an security cable, ensure that it fits into the security cable slot on your computer.
- **2** VGA connector Connects to a monitor or projector.

# **Computer Base and Keyboard Features**

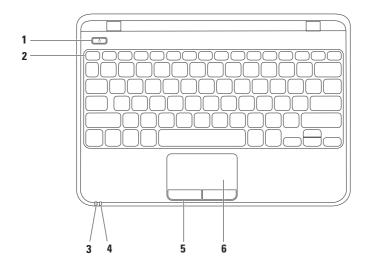

- 1 Power button Turns the computer on or off when pressed.
- 2 Function key row The wireless enable or disable key, brightness increase and decrease keys, multimedia keys, and the touch pad enable or disable key are located in this row. For more information on the multimedia keys, see "Multimedia Control Keys" on page 30.
- 3 Power/battery indicator light Indicates the power state and battery charge status. For more information on the power/battery indicator light, see "Status Lights and Indicators" on page 26.
- 4 Hard drive activity light Turns on when the computer reads or writes data. A blinking white light indicates hard drive activity.
  - $\triangle$  CAUTION: To avoid loss of data, never turn off the computer while the hard drive activity light is blinking.
- 5 Touch pad buttons (2) Provide left-click and right-click functions like those on a mouse.
- 6 Touch pad Provides the functionality of a mouse to move the cursor, drag or move selected items, and left-click by tapping the surface.
  - **NOTE**: To enable or disable the touch pad, press the key on the function key row on the keyboard.

# **Status Lights and Indicators**

Power/Battery Indicator Light  $\circlearrowleft$ 

| Indicator light status | Computer state(s)                                                       | Battery charge level                                                                                                    |
|------------------------|-------------------------------------------------------------------------|----------------------------------------------------------------------------------------------------|
| solid white            | on<br>off/hibernate                                                     | charging<br><=90%                                                                                                    |
| breathing white        | standby                                                                 | charging                                                                                                    |
| off                    | off/hibernate                                                           | >90%                                                                                                    |
| solid white            | on                                                                      | >=10%                                                                                                    |
| breathing white        | standby                                                                 | >=10%                                                                                                    |
| solid amber            | on/standby                                                              | <10%                                                                                                    |
| off                    | off/hibernate                                                           | n/a                                                                                                    |
|                        | solid white breathing white off solid white breathing white solid amber | solid white on off/hibernate breathing white standby off off/hibernate solid white on breathing white standby solid amber on/standby |

**NOTE**: The battery is charging when the computer is powered using the AC adapter.

**Using Your Inspiron Laptop** 

### **Touch Pad Gestures**

### Scroll

Allows you to scroll through content. The scroll feature includes:

**Auto Scroll Vertical** — Allows you to scroll up or down on the active window.

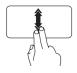

Move two fingers up or down at a fast pace to activate vertical auto scrolling.

Tap on the touch pad to stop auto scrolling.

**Auto Scroll Horizontal** — Allows you to scroll left or right on the active window.

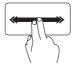

Move two fingers to your left or right at a fast pace to activate horizontal auto scrolling.

Tap on the touch pad to stop auto scrolling.

### Flick

Allows you to flip content forward or backward based on the direction of the flick.

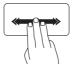

Move three fingers quickly in the desired direction to flip content in the active window.

### Zoom

Allows you to increase or decrease the magnification of the screen content. The zoom feature includes:

**Pinch** — Allows you to zoom in or zoom out by moving two fingers apart or bringing them closer together on the touch pad.

To zoom in:

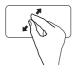

Move two fingers apart to enlarge the view of the active window.

To zoom out:

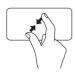

Move two fingers close together to reduce the view of the active window.

### Rotate

Allows you to rotate the active content on the screen. The rotate feature includes:

**Twist** — Allows you to rotate active content using two fingers where one finger is anchored and the other rotates.

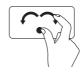

Keeping the thumb in place, move the index finger in an arced direction right or left to rotate the selected item clockwise or counterclockwise.

# **Multimedia Control Keys**

The multimedia control keys are located on the function key row on the keyboard. To use the multimedia controls, press the required key. You can configure the multimedia control keys using the **System Setup (BIOS) Utility** or the **Windows Mobility Center**.

### System Setup (BIOS) Utility

- 1. Press <F2> during POST (Power On Self Test) to enter the System Setup (BIOS) utility.
- 2. In the Function Key Behavior, select Multimedia or Function (Inspiron 1120)

**Multimedia/Multimedia Key First** — This is the default option. Press any multimedia key to perform the associated action. For function key, press <Fn> + the required function key.

**Function/Function Key First** — Press any function key to perform the associated action. For multimedia key, press <Fn> + the required multimedia key.

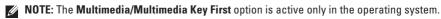

### **Windows Mobility Center**

- 1. Press < 🚱 > <X> keys to launch the Windows Mobility Center.
- 2. In the Function Key Row, select Function Key or Multimedia Key.

### **Using Your Inspiron Laptop**

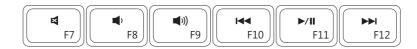

Mute the sound

Play the previous track or chapter

Play the previous track or chapter

Play or pause

Play the next track or chapter

Play the next track or chapter

# **Display Features**

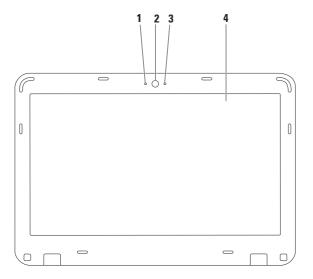

- Digital microphone Provides high quality sound for video conferencing and voice recording.
- 2 Camera Built-in camera for video capture, conferencing, and chat.
- 3 Camera activity indicator Indicates if the camera is on or off.
- **4 Display** For more information about displays, see the *Dell Technology Guide* on your hard drive or at **support.dell.com/manuals**.

# **Removing and Replacing the Battery**

MARNING: Before you begin any of the procedures in this section, follow the safety instructions that shipped with your computer.

MARNING: Using an incompatible battery may increase the risk of fire or explosion. This computer should only use a battery purchased from Dell. Do not use batteries from other computers.

WARNING: Before removing the battery, shut down the computer, and remove external cables (including the AC adapter).

### To remove the battery:

- 1. Turn off the computer and turn it over.
- 2. Slide the battery lock latch and the battery release latch to the unlock positions.
- 3. Slide the battery out of the battery bay.

### To replace the battery:

- 1. Slide the battery into the battery bay, until it clicks into place.
- 2. Slide the battery lock latch to the lock position.

#### **Using Your Inspiron Laptop**

- 1 battery release latch
- 2 battery
- 3 battery lock latch

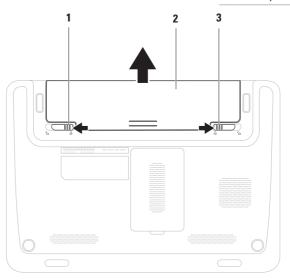

### Software Features

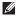

**NOTE:** For more information about the features described in this section, see the Dell Technology Guide on your hard drive or at support.dell.com/manuals.

#### **Productivity and Communication**

You can use your computer to create presentations, brochures, greeting cards, fliers, and spreadsheets. You can also edit and view digital photographs and images. Check your purchase order for software installed on vour computer.

After connecting to the Internet, you can access websites, setup an e-mail account, and upload or download files

#### **Entertainment and Multimedia**

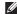

**NOTE:** Your computer does not have an internal optical drive. Use an external optical drive or any external storage device for the procedures that involve discs.

You can use your computer to watch videos, play games, create your own CDs/DVDs, listen to music and Internet radio stations.

You can download or copy pictures and video files from portable devices, such as digital cameras and cell phones. Optional software applications enable you to organize and create music and video files that can be recorded to disc, saved on portable products such as MP3 players and handheld entertainment devices, or played and viewed directly on connected TVs, projectors, and home theater equipment.

#### **Dell Dock**

The Dell Dock is a group of icons that provides easy access to frequently-used applications, files, and folders. You can personalize the Dock by:

- · Adding or removing icons
- Grouping related icons into categories

- . Changing the color and location of the Dock
- Changing the behavior of the icons

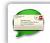

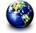

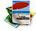

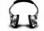

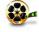

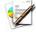

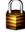

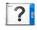

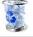

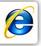

#### **Add a Category**

- Right-click the Dock, click Add→ Category.
   The Add/Edit Category window is displayed.
- 2. Enter a title for the category in the Title field.
- 3. Select an icon for the category from the **Select an image:** box.
- 4. Click Save.

#### Add an Icon

Drag and drop the icon to the Dock or a category.

#### Remove a Category or Icon

- Right-click the category or icon on the Dock and click Delete shortcut or Delete category.
- 2. Follow the instructions on the screen.

#### Personalize the Dock

- Right-click the Dock and click Advanced Setting....
- Choose the desired option to personalize the Dock.

## **Dell DataSafe Online Backup**

- **NOTE:** Dell DataSafe Online may not be available in all regions.
- NOTE: A broadband connection is recommended for fast upload/download speeds.

Dell DataSafe Online is an automated backup and recovery service that helps protect your data and other important files from catastrophic incidents like theft, fire, or natural disasters. You can access the service on your computer using a password-protected account.

For more information, go to delldatasafe.com.

To schedule backups:

- Double-click the Dell DataSafe Online icon 
   on the taskbar.
- 2. Follow the instructions that appear on the screen.

## **Solving Problems**

This section provides troubleshooting information for your computer. If you cannot solve your problem using the following guidelines, see "Using Support Tools" on page 45 or "Contacting Dell" on page 67.

MARNING: Only trained service personnel should remove the computer cover. See the Service Manual at support.dell.com/manuals for advanced service instructions.

## **Beep Codes**

Your computer might emit a series of beeps during start-up if there are errors or problems. This series of beeps, called a beep code, identifies a problem. Write down the beep code and contact Dell (see "Contacting Dell" on page 67).

**NOTE:** To replace parts, see the *Service*Manual at **support.dell.com/manuals**.

| Beep Code | Possible Problem                                                                                                    |
|-----------|----------------------------------------------------------------------------------------------------|
| One       | Possible system board failure —<br>BIOS ROM checksum failure                                                            |
| Two       | No RAM detected NOTE: If you installed or replaced the memory module, ensure that the memory module is seated properly. |
| Three     | Possible system board failure — Chipset error                                                                           |
| Four      | RAM read/write failure                                                                                                  |
| Five      | Real Time Clock failure                                                                                                 |
| Six       | Video card or chip failure                                                                                              |
| Seven     | Processor failure                                                                                                    |
| Eight     | Display failure                                                                                                    |
|           |                                                                                                    |

#### **Network Problems**

#### **Wireless Connections**

#### If the wireless network connection is lost —

The wireless router is offline or wireless has been disabled on the computer.

- Check your wireless router to ensure it is powered on and connected to your data source (cable modem or network hub).
- Ensure that wireless is enabled on your computer (see "Enable or Disable Wireless" on page 14).
- Re-establish your connection to the wireless router (see "Setting Up a Wireless Connection" on page 16).
- Interference may be blocking or interrupting your wireless connection. Try moving the computer closer to your wireless router.

#### **Wired Connections**

**If the network connection is lost** — The cable is loose or damaged.

- Check the cable to ensure it is plugged in and not damaged.
- The link integrity light on the integrated network connector lets you verify that your connection is working and provides information on the status:
  - Green A good connection exists between a 10-Mbps network and the computer.
  - Amber A good connection exists between a 100-Mbps network and the computer.
  - Off The computer is not detecting a physical connection to the network.
     For assistance, contact your network administrator or ISP.

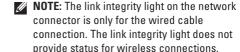

### **Power Problems**

If the power/battery indicator light is off — The computer is either turned off, in hibernate mode, or is not receiving power.

- Press the power button. The computer resumes normal operation if it is off or in hibernate mode.
- Reseat the AC adapter into both the power connector on the computer and the electrical outlet.
- If the AC adapter is plugged into a power strip, ensure that the power strip is plugged into an electrical outlet and that the power strip is turned on.
- Temporarily bypass power protection devices, power strips, and power extension cables to verify that the computer turns on properly.
- Ensure that the electrical outlet is working by testing it with another device, such as a lamp.

 Check the AC adapter connections. If the AC adapter has a light, ensure that the light on the AC adapter is on.

If the power/battery indicator light is solid white or breathing white and the computer is not responding — The computer is either turned off, in standby mode, in hibernate mode, or the display may not be responding.

- Press a key on the keyboard, move the connected mouse or a finger on the touch pad, or press the power button to resume normal operation.
- If the display is not responding, press the power button until the computer turns off and then turn it back on.
- If the problem persists, contact Dell (see "Contacting Dell" on page 67).

If you encounter interference that hinders reception on your computer — An unwanted signal is creating interference by interrupting or blocking other signals. Some possible causes of interference are:

- · Power, keyboard, and mouse extension cables.
- Too many devices connected to a power strip.
- Multiple power strips connected to the same electrical outlet.

## **Memory Problems**

#### If you receive an insufficient memory message —

- Save and close any open files and exit any open programs you are not using to see if that resolves the problem.
- See the software documentation for minimum memory requirements. If necessary, install additional memory (see the Service Manual at support.dell.com/manuals).
- Reseat the memory module(s) into the connector(s) (see the Service Manual at support.dell.com/manuals).
- If the problem persists, contact Dell (see "Contacting Dell" on page 67).

#### If you experience other memory problems —

- Run the Dell Diagnostics (see "Dell Diagnostics" on page 49).
- If the problem persists, contact Dell (see "Contacting Dell" on page 67).

# Lockups and Software Problems

If the computer does not start up — Ensure that the AC adapter is firmly connected to the computer and to the electrical outlet.

#### If a program stops responding —

End the program:

- 1. Press <Ctrl><Shift><Esc> simultaneously.
- 2. Click Applications.
- Select the program that is no longer responding
- 4. Click End Task.

**If a program crashes repeatedly** — Check the software documentation. If necessary, uninstall and then reinstall the program.

**MOTE:** Software usually includes installation instructions in its documentation or on the CD.

If the computer stops responding or a solid blue screen appears —

CAUTION: You might lose data if you are unable to perform an operating system shutdown

If you are unable to get a response by pressing a key on your keyboard or moving your mouse, press the power button for at least 8 to 10 seconds until the computer turns off and then restart your computer.

## If a program is designed for an earlier Microsoft® Windows® operating system —

Run the Program Compatibility Wizard. The Program Compatibility Wizard configures a program so that it runs in an environment similar to an earlier version of Microsoft Windows operating system environments.

To run the Program Compatibility Wizard:

- 2. In the welcome screen, click Next.
- 3. Follow the instructions on the screen.

#### If you have other software problems —

- Back up your files immediately.
- Use a virus-scanning program to check the hard drive or CDs.
- Save and close any open files or programs and shut down your computer through the Start menu.

- Check the software documentation or contact the software manufacturer for troubleshooting information:
  - Ensure that the program is compatible with the operating system installed on your computer.
  - Ensure that your computer meets the minimum hardware requirements needed to run the software. See the software documentation for information.
  - Ensure that the program is installed and configured properly.
  - Verify that the device drivers do not conflict with the program.
  - If necessary, uninstall and then reinstall the program.

## **Using Support Tools**

## **Dell Support Center**

The **Dell Support Center** helps you find the service, support, and system-specific information you need.

To launch the application, click the icon in the taskbar.

The **Dell Support Center** home page displays your computer's model number, service tag, express service code, and service contact information.

The home page also provides links to access:

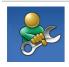

Self Help (Troubleshooting, Security, System Performance, Network/Internet, Backup/ Recovery, and Windows operating system)

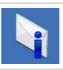

**Alerts** (technical support alerts relevant to your computer)

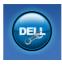

Assistance from Dell (Technical Support with DellConnect™, Customer Service, Training and Tutorials, How-To Help with Solution Station™, and Online Scan with PC CheckUp)

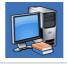

About Your System (System Documentation, Warranty Information, System Information, Upgrades & Accessories)

For more information about **Dell Support Center** and available support tools, click the **Services** tab at **support.dell.com**.

### My Dell Downloads

**NOTE:** My Dell Downloads may not be available in all regions.

Some of the software pre-installed on your new computer do not include a backup CD or DVD. This software is available at My Dell Downloads. From this website you can download available software for reinstallation or create your own backup media.

To register and use My Dell Downloads:

- 1. Go to downloadstore.dell.com/media.
- 2. Follow the instructions on the screen to register and download the software.
- 3. Reinstall or create backup media of the software for future use.

## **System Messages**

If your computer has an issue or error, it may display a System Message that will help you identify the cause and action needed to resolve the issue

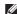

**NOTE:** If the message you received is not listed in the following examples, see the documentation for either the operating system or the program that was running when the message appeared. Alternatively you could see the Dell Technology Guide on vour hard drive or at

support.dell.com/manuals or see "Contacting Dell" on page 67 for assistance.

Alert! Previous attempts at booting this system have failed at checkpoint [nnnn]. For help in resolving this problem, please note this checkpoint and contact Dell Technical Support — The computer failed to complete the boot routine three consecutive times for the same error. Contact Dell (see "Contacting Dell" on page 67) for assistance.

**CMOS** checksum error — Possible system board failure or RTC battery low. Replace the battery (see the *Service Manual* at **support.dell.com/manuals**). Contact Dell (see "Contacting Dell" on page 67) for assistance.

Hard-disk drive failure — Possible hard-disk drive failure during POST. Contact Dell (see "Contacting Dell" on page 67) for assistance.

Hard-disk drive read failure — Possible hard-disk drive failure during HDD boot test. Contact Dell (see "Contacting Dell" on page 67) for assistance.

**CPU fan failure** — CPU fan has failed. Replace the CPU fan (see the *Service Manual* at **support.dell.com/manuals**).

**Keyboard failure** — Keyboard failure or loose cable.

To replace the keyboard, see the *Service Manual* at **support.dell.com/manuals**.

**No boot device available** — No bootable partition on hard drive, the hard drive cable is loose, or no bootable device exists.

- If the hard drive is your boot device, ensure that the cables are connected and that the drive is installed properly and partitioned as a boot device.
- Enter system setup and ensure that the boot sequence information is correct (see the *Dell Technology Guide* on your hard drive or at support.dell.com/manuals).

No timer tick interrupt — A chip on the system board might be malfunctioning or there might be a system board failure. Contact Dell (see "Contacting Dell" on page 67) for assistance.

USB over current error — Disconnect the USB device. Your USB device needs more power for it to function properly. Use an external power source to connect the USB device, or if your device has two USB cables, connect both of them.

**Using Support Tools** 

CAUTION - Hard Drive SELF MONITORING SYSTEM has reported that a parameter has exceeded its normal operating range. Dell recommends that you back up your data regularly. A parameter out of range may or may not indicate a potential hard drive problem — S.M.A.R.T error, possible hard drive failure. Contact Dell (see "Contacting Dell" on page 67) for assistance.

### **Hardware Troubleshooter**

If a device is either not detected during the operating system setup or is detected but incorrectly configured, you can use the **Hardware Troubleshooter** to resolve the incompatibility.

To start the Hardware Troubleshooter:

- 1. Click Start  $\bigcirc \longrightarrow \text{Help and Support}$ .
- Type hardware troubleshooter in the search box and press <Enter> to start the search.
- In the search results, select the option that best describes the problem and follow the remaining troubleshooting steps.

## **Dell Diagnostics**

If you experience a problem with your computer, perform the checks in "Lockups and Software Problems" on page 43 and run the Dell Diagnostics before you contact Dell for technical assistance.

- **NOTE:** Dell Diagnostics works only on Dell computers.
- **NOTE**: The *Drivers and Utilities* disc may not ship with your computer.

Ensure that the device that you want to test displays in the system setup program and is active. Press <F2> during POST (Power On Self Test) to enter the System Setup (BIOS) utility.

Start the Dell Diagnostics from your hard drive or from the *Drivers and Utilities* disc.

#### Starting Dell Diagnostics From Your Hard Drive

The Dell Diagnostics is located on a hidden diagnostic utility partition on your hard drive.

- NOTE: If your computer cannot display a screen image, contact Dell (see "Contacting Dell" on page 67).
- Ensure that the computer is connected to an electrical outlet that is known to be working properly.
- 2. Turn on (or restart) your computer.
- When the DELL™ logo appears, press <F12> immediately. Select Diagnostics from the boot menu and press <Enter>. This may invoke the Pre-Boot System Assessment (PSA) on your computer.

#### **Using Support Tools**

- NOTE: If you wait too long and the operating system logo appears, continue to wait until you see the Microsoft® Windows® desktop; then, shut down your computer and try again.
- NOTE: If you see a message stating that no diagnostics utility partition has been found, run the Dell Diagnostics from the *Drivers* and *Utilities* disc.

#### If PSA is invoked:

- a. The PSA will start running tests.
- b. If the PSA completes successfully, the following message is displayed: "No problems have been found with this system so far. Do you want to run the remaining memory tests? This will take about 30 minutes or more. Do you want to continue? (Recommended)."

- c. If you are experiencing memory issues, press <y>, otherwise press <n>. The following message is displayed: "Booting Dell Diagnostic Utility Partition. Press any key to continue."
- d. Press any key to go to the Choose An Option window.

#### If PSA is not invoked:

Press any key to start the Dell Diagnostics from the diagnostic utility partition on your hard drive and to go to the **Choose An Option** window.

- 4. Select the test you want to run.
- 5. If you encounter a problem during a test, a message with the error code and a description of the problem will appear on your screen. Write down the error code and problem description and contact Dell (see "Contacting Dell" on page 67).

- NOTE: The Service Tag for your computer is displayed at the top of each test screen. The Service Tag helps you identify your computer when you contact Dell.
- When the tests complete, close the test screen to return to the Choose An Option window
- 7. To exit the Dell Diagnostics and to restart the computer, click **Exit**.

#### Starting Dell Diagnostics From the Drivers and Utilities Disc

- **NOTE:** The *Drivers and Utilities* disc may not ship with your computer.
- NOTE: Your computer does not have an internal optical drive. Use an external optical drive or any external storage device for the procedures that involve discs.
- 1. Insert the Drivers and Utilities disc.
- Shut down and restart the computer. When the DELL logo appears, press <F12> immediately.
- NOTE: If you wait too long and the operating system logo appears, continue to wait until you see the Microsoft® Windows® desktop; then, shut down your computer and try again.

#### **Using Support Tools**

- NOTE: The next steps change the boot sequence for one time only. On the next start-up, the computer boots according to the devices specified in the system setup program.
- 3. When the boot device list appears, highlight CD/DVD/CD-RW and press <Enter>.
- Select the Boot from CD-ROM option from the menu that appears and press <Enter>.
- **5.** Type 1 to start the CD menu and press <Enter> to proceed.
- Select Run the 32 Bit Dell Diagnostics from the numbered list. If multiple versions are listed, select the version appropriate for your computer.
- 7. Select the test you want to run.

- 8. If you encounter a problem during a test, a message with the error code and a description of the problem will appear on your screen. Write down the error code and problem description and contact Dell (see "Contacting Dell" on page 67).
- NOTE: The Service Tag for your computer is displayed at the top of each test screen. The Service Tag helps you identify your computer when you contact Dell.
- When the tests complete, close the test screen to return to the Choose An Option window.
- To exit the Dell Diagnostics and restart the computer, click Exit.
- 11. Remove the Drivers and Utilities disc.

## **Restoring Your Operating System**

You can restore the operating system on your computer using any of the following options:

CAUTION: Using Dell Factory Image Restore or the *Operating System* disc permanently deletes all data files on your computer. If possible, backup your data files before using these options.

| Option                     | Use                                                                                           |  |
|----------------------------|-----------------------------------------------------------------------------------------------|--|
| System Restore             | as the first solution                                                                         |  |
| Dell DataSafe Local Backup | when System Restore does not resolve your problem                                             |  |
| System recovery media      | when operating system failure prevents the use of System<br>Restore and DataSafe Local Backup |  |
|                            | when installing the factory image on a newly installed hard drive                             |  |
| Dell Factory Image Restore | to restore your computer to the operating state it was in when you received your computer     |  |
| Operating System disc      | to reinstall only the operating system on your computer                                       |  |

**NOTE:** The *Operating System* disc may not ship with your computer.

## **System Restore**

The Windows operating systems provide a System Restore option which allows you to return your computer to an earlier operating state (without affecting data files) if changes to the hardware, software, or other system settings have left the computer in an undesirable operating state. Any changes that System Restore makes to your computer are completely reversible.

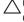

CAUTION: Make regular backups of your data files. System Restore does not monitor your data files or recover them.

#### **Starting System Restore**

- 1. Click Start 📀.
- In the search box, type System Restore and press <Enter>.

- NOTE: The User Account Control window may appear. If you are an administrator on the computer, click Continue; otherwise, contact your administrator to continue the desired action.
- Click Next and follow the instructions on the screen.

In the event that System Restore did not resolve the issue, you may undo the last system restore.

#### **Undoing the Last System Restore**

- NOTE: Before you undo the last system restore, save and close all open files and exit any open programs. Do not alter, open, or delete any files or programs until the system restoration is complete.
- 1. Click Start 📀.
- In the search box, type System Restore and press <Enter>.
- Click Undo my last restoration and click Next and follow the instructions on the screen.

## **Dell DataSafe Local Backup**

CAUTION: Using Dell DataSafe Local
Backup permanently removes any
programs or drivers installed after you
received your computer. Prepare backup
media of applications you need to install
on your computer before using Dell
DataSafe Local Backup. Use Dell DataSafe
Local Backup only if System Restore did
not resolve your operating system problem.

CAUTION: Although Dell Datasafe Local Backup is designed to preserve the data files on your computer, it is recommended that you backup your data files before using the Dell DataSafe Local Backup.

- **NOTE:** Dell DataSafe Local Backup may not be available in all regions.
- NOTE: If Dell DataSafe Local Backup is not available on your computer, use Dell Factory Image Restore (see "Dell Factory Image Restore" on page 58) to restore your operating system.

You can use Dell DataSafe Local Backup to restore your hard drive to the operating state it was in when you purchased your computer, while preserving the data files.

Dell DataSafe Local Backup allows you to:

- Backup and restore your computer to an earlier operating state
- Create system recovery media

#### **Dell DataSafe Local Backup Basic**

To restore the factory image while preserving the data files:

- 1. Turn off your computer.
- Disconnect all the devices (USB drive, printer, etc.) connected to the computer and remove any newly added internal hardware.
- 3. Turn on your computer.
- **NOTE:** Do not disconnect the AC adapter.
- When the DELL<sup>™</sup> logo appears, press <F8> several times to access the Advanced Boot Options window.

#### **Restoring Your Operating System**

- NOTE: If you wait too long and the operating system logo appears, continue to wait until you see the Microsoft® Windows® desktop; then, shut down your computer and try again.
- 5. Select Repair Your Computer.
- Select Dell Factory Image Recovery and DataSafe Options and follow the instructions on the screen.
- NOTE: The restoration process may take an hour or more depending on the size of the data to be restored.
- NOTE: For more information, see the knowledge base article 353560 at support.dell.com.

# Upgrading to Dell DataSafe Local Backup Professional

NOTE: Dell DataSafe Local Backup Professional may be installed on your computer, if you ordered it at the time of purchase.

Dell DataSafe Local Backup Professional provides additional features that allow you to:

- Backup and restore your computer based on file types
- Backup files to a local storage device
- Schedule automated backups

To upgrade to Dell DataSafe Local Backup Professional:

- Double-click the Dell DataSafe Local Backup icon on the taskbar.
- 2. Click UPGRADE NOW!
- **3.** Follow the instructions on the screen to complete the upgrade.

## **System Recovery Media**

CAUTION: Although the system recovery media is designed to preserve the data files on your computer, it is recommended that you backup your data files before using the system recovery media.

You can use the system recovery media, created using Dell DataSafe Local Backup, to return your hard drive to the operating state it was in when you purchased the computer while preserving the data files on your computer.

Use the system recovery media in case of:

- Operating system failure that prevents the use of recovery options that are installed on your computer.
- Hard drive failure that prevents data from being recovered.

To restore the factory image of your computer using the system recovery media:

- 1. Insert the system recovery disc or USB key and restart the computer.
- 2. When the DELL™ logo appears, press <F12> immediately.
- NOTE: If you wait too long and the operating system logo appears, continue to wait until you see the Microsoft® Windows® desktop; then, shut down your computer and try again.
- **3.** Select the appropriate boot device from the list and press <Enter>.
- **4.** Follow the instructions on the screen to complete the recovery process.

## **Dell Factory Image Restore**

- CAUTION: Using Dell Factory Image
  Restore permanently deletes all data on
  the hard drive and removes any programs
  or drivers installed after you received your
  computer. If possible, back up the data
  before using this option. Use Dell Factory
  Image Restore only if System Restore did
  not resolve your operating system problem.
- **NOTE:** Dell Factory Image Restore may not be available in certain countries or on certain computers.
- NOTE: If Dell Factory Image Restore is not available on your computer, use Dell DataSafe Local Backup (see "Dell DataSafe Local Backup" on page 55) to restore your operating system.

Use Dell Factory Image Restore only as the last method to restore your operating system. This option restores your hard drive to the operating state it was in when you purchased

the computer. Any programs or files added since you received your computer—including data files—are permanently deleted from the hard drive. Data files include documents, spreadsheets, e-mail messages, digital photos, music files, and so on. If possible, back up all data before using Dell Factory Image Restore.

#### **Starting Dell Factory Image Restore**

- 1. Turn on the computer.
- When the DELL™ logo appears, press <F8> several times to access the Advanced Boot Options window.
- NOTE: If you wait too long and the operating system logo appears, continue to wait until you see the Microsoft® Windows® desktop; then, shut down your computer and try again.
- Select Repair Your Computer. The System Recovery Options window appears.
- 4. Select a keyboard layout and click Next.

- To access the recovery options, log on as a local user. To access the command prompt, type administrator in the User name field, then click OK.
- Click Dell Factory Image Restore. The Dell Factory Image Restore welcome screen appears.
- NOTE: Depending upon your configuration, you may need to select Dell Factory Tools, then Dell Factory Image Restore.
- Click Next. The Confirm Data Deletion screen appears.
- **NOTE**: If you do not want to proceed with Dell Factory Image Restore, click **Cancel**.

- 8. Select the check box to confirm that you want to continue reformatting the hard drive and restoring the system software to the factory condition, then click Next.

  The restore process begins and may take five or more minutes to complete. A message appears when the operating system and factory-installed applications have been restored to factory condition.
- 9. Click Finish to restart the computer.

## **Getting Help**

If you experience a problem with your computer, you can complete the following steps to diagnose and troubleshoot the problem:

- See "Solving Problems" on page 39 for information and procedures that pertain to the problem your computer is experiencing.
- See the Dell Technology Guide on your hard drive or at support.dell.com/manuals for more troubleshooting information.
- See "Dell Diagnostics" on page 49 for procedures on how to run Dell Diagnostics.
- **4.** Fill out the "Diagnostic Checklist" on page 66.
- 5. Use Dell's extensive suite of online services available at Dell Support (support.dell.com) for help with installation and troubleshooting procedures. See "Online Services" on page 62 for a more extensive list of Dell Support online.

- **6.** If the preceding steps have not resolved the problem, see "Before You Call" on page 65.
- NOTE: Call Dell Support from a telephone near or at the computer so that the support staff can assist you with any necessary procedures.
- **NOTE**: Dell's Express Service Code system may not be available in all countries.

When prompted by Dell's automated telephone system, enter your Express Service Code to route the call directly to the proper support personnel. If you do not have an Express Service Code, open the Dell Accessories folder, double-click the Express Service Code icon, and follow the directions.

NOTE: Some of the services are not always available in all locations outside the continental U.S. Call your local Dell representative for information on availability.

# Technical Support and Customer Service

Dell's support service is available to answer your questions about Dell hardware. Our support staff use computer-based diagnostics to provide fast, accurate answers.

To contact Dell's support service, see "Before You Call" on page 65 and then see the contact information for your region or go to support.dell.com.

### **DellConnect**

DellConnect™ is a simple online access tool that allows a Dell service and support associate to access your computer through a broadband connection, diagnose your problem and repair it all under your supervision. For more information, go to www.dell.com/dellconnect.

### **Online Services**

You can learn about Dell products and services on the following websites:

- www.dell.com
- www.dell.com/ap (Asian/Pacific countries only)
- www.dell.com/jp (Japan only)
- www.euro.dell.com (Europe only)
- www.dell.com/la (Latin American and Caribbean countries)
- www.dell.ca (Canada only)

You can access Dell Support through the following websites and e-mail addresses:

#### **Dell Support websites**

- support.dell.com
- support.jp.dell.com (Japan only)
- support.euro.dell.com (Europe only)
- supportapj.dell.com (Asia Pacific only)

#### **Dell Support e-mail addresses**

- mobile\_support@us.dell.com
- support@us.dell.com
- la-techsupport@dell.com (Latin America and Caribbean countries only)
- apsupport@dell.com (Asian/Pacific countries only)

## Dell Marketing and Sales e-mail addresses

- apmarketing@dell.com (Asian/Pacific countries only)
- sales\_canada@dell.com (Canada only)

#### Anonymous file transfer protocol (FTP)

• ftp.dell.com

Log in as user: anonymous, and use your e-mail address as your password.

# Automated Order-Status Service

To check on the status of any Dell products that you have ordered, you can go to **support.dell.com**, or you can call the automated order-status service. A recording prompts you for the information needed to locate and report on your order.

If you have a problem with your order, such as missing parts, wrong parts, or incorrect billing, contact Dell for customer assistance. Have your invoice or packing slip handy when you call.

For the telephone number to call for your region, see "Contacting Dell" on page 67.

### **Product Information**

If you need information about additional products available from Dell, or if you would like to place an order, visit **www.dell.com**. For the telephone number to call for your region or to speak to a sales specialist, see "Contacting Dell" on page 67.

## Returning Items for Repair Under Warranty or for Credit

Prepare all items being returned, whether for repair or credit, as follows:

- NOTE: Before you return the product to Dell, make sure to back up any data on the hard drive(s) and on any other storage device in the product. Remove any and all confidential, proprietary and personal information, as well as removable media, such as CDs and media cards. Dell is not responsible for any of your confidential, proprietary or personal information; lost or corrupted data; or damaged or lost removable media that may be included with your return.
- Call Dell to obtain a Return Material Authorization Number, and write it clearly and prominently on the outside of the box.
   For the telephone number to call your region, see "Contacting Dell" on page 67.

- Include a copy of the invoice and a letter describing the reason for the return.
- 3. Include a copy of the Diagnostics Checklist (see "Diagnostic Checklist" on page 66), indicating the tests that you have run and any error messages reported by the Dell Diagnostics (see "Dell Diagnostics" on page 49).
- Include any accessories that belong with the item(s) being returned (power cables, software, quides, and so on) if the return is for credit.
- Pack the equipment to be returned in the original (or equivalent) packing materials.
- NOTE: You are responsible for paying shipping expenses. You are also responsible for insuring any product returned, and you assume the risk of loss during shipment to Dell. Collect On Delivery (C.O.D.) packages are not accepted.
- NOTE: Returns that are missing any of the preceding requirements will be refused at Dell's receiving dock and returned to you.

#### **Before You Call**

**NOTE:** Have your Express Service Code ready when you call. The code helps Dell's automated-support telephone system direct your call more efficiently. You may also be asked for your Service Tag.

#### **Locating Your Service Tag**

The Service Tag for your computer can be found on a label at the bottom of your computer.

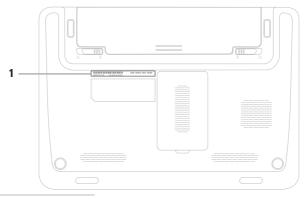

Service Tag

#### **Getting Help**

Remember to fill out the following Diagnostic Checklist. If possible, turn on your computer before you call Dell for assistance and call from a telephone at or near the computer. You may be asked to type some commands at the keyboard, relay detailed information during operations, or try other troubleshooting steps possible only at the computer itself. Ensure that the computer documentation is available.

#### **Diagnostic Checklist**

- Name:
- Date:
- · Address:
- · Phone number:
- Service Tag (bar code on the back or bottom of the computer):
- Express Service Code:
- Return Material Authorization Number (if provided by Dell support technician):
- Operating system and version:
- Devices:
- Expansion cards:
- Are you connected to a network? Yes/No
- Network, version, and network adapter:
- Programs and versions:

See your operating system documentation to determine the contents of the computer's start-up files. If the computer is connected to a printer, print each file. Otherwise, record the contents of each file before calling Dell.

- Error message, beep code, or diagnostic code.
- Description of problem and troubleshooting procedures you performed:

## **Contacting Dell**

For customers in the United States, call 800-WWW-DELL (800-999-3355).

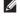

**NOTE:** If you do not have an active Internet connection, you can find contact information on your purchase invoice, packing slip, bill, or Dell product catalog.

Dell provides several online and telephone-based support and service options. Availability varies by country and product, and some services may not be available in your area.

To contact Dell for sales, technical support, or customer service issues:

- Visit www.dell.com/contactdell.
- 2. Select your country or region.
- 3. Select the appropriate service or support link based on your requirement.
- 4. Choose the method of contacting Dell that is convenient for you.

## **Finding More Information and Resources**

| If you need to:                                                                      | See:                                                                                                    |  |  |
|--------------------------------------------------------------------------------------|----------------------------------------------------------------------------------------------------|--|--|
| reinstall your operating system                                                      | "System Recovery Media" on page 57                                                                                                    |  |  |
| run a diagnostic program for your computer                                           | "Dell Diagnostics" on page 49                                                                                                    |  |  |
| reinstall system software                                                            | "My Dell Downloads" on page 46                                                                                                    |  |  |
| find more information about the Microsoft®<br>Windows® operating system and features | support.dell.com                                                                                                    |  |  |
| upgrade your computer with new or additional components like a new hard drive        | the Service Manual at support.dell.com/manuals                                                                                                    |  |  |
| reinstall or replace a worn or defective part                                        | NOTE: In some countries, opening and replacing parts of your computer may void your warranty. Check your warranty and return policies before working inside your computer. |  |  |

| If you need to:                                                                                                    | See:                                                                                                    |  |
|----------------------------------------------------------------------------------------------------|----------------------------------------------------------------------------------------------------|--|
| find safety best practices information for your computer review Warranty information, Terms and Conditions (U.S. only), Safety instructions, Regulatory information, Ergonomics information, and End User License Agreement                                                                                                    | the safety and regulatory documents that shipped with your computer and also see the Regulatory Compliance Homepage at www.dell.com/regulatory_compliance |  |
| find your Service tag/Express Service Code — You must use the service tag to identify your computer on <b>support.dell.com</b> or to contact technical support                                                                                                    | the bottom of your computer the Dell Support Center. To launch the Dell Support Center, click the icon in the taskbar.                                    |  |
| find drivers and downloads; readme files access technical support and product help check on your order status for new purchases find solutions and answers to common questions locate information for last-minute updates about technical changes to your computer or advanced technical-reference material for technicians or experienced users | support.dell.com                                                                                                    |  |

## **Specifications**

This section provides information that you may need when setting up, updating drivers for, and upgrading your computer.

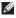

**NOTE:** Offerings may vary by region. For more information regarding the configuration of your computer, click **Start** ② → **Help and Support** and select the option to view information about your computer.

| Computer Mod                               | el                  | System Chipset           |                                        |  |
|--------------------------------------------|---------------------|--------------------------|----------------------------------------|--|
| Dell <sup>™</sup> Inspiron <sup>™</sup> 11 | 20                  | Inspiron 1120            | RS880M + SB820M                        |  |
| Processor Type                             | 9                   | Memory                   |                                        |  |
| Inspiron 1120                              | AMD™ Athlon™ II Neo | Memory module connector  | two user-accessible SODIMM connectors  |  |
|                                            |                     | Memory module capacities | 1 GB, 2 GB, and 4 GB                   |  |
|                                            |                     | Memory type              | 1333 MHz (operates at<br>800 MHz) DDR3 |  |

#### Memory

Minimum memory 2 GB Maximum memory 8 GB

**NOTE:** For instructions on upgrading the memory, see the Service Manual at support.dell.com/manuals.

#### Connectors

Audio one microphone-in connector, one stereo headphones/speakers connector, one digital microphone Mini-Card one half-size Mini-Card

slot one full-size Mini-Card

slot

Network adapter one RJ45 connector

#### **Connectors**

USB three four-pin USB 2.0-compliant

connectors

HDMI

one 19-pin connector

VGA

one 15-pin connector

Antenna-in

one MCX connector (on supported models)

SIM card

one SIM/USIM slot

(optional)

Media Card Reader

one 7-in-1 slot

| Media Card Reader |                                                                                                    | Audio                                             |                                                 |  |
|-------------------|----------------------------------------------------------------------------------------------------|---------------------------------------------------|-------------------------------------------------|--|
| Cards supported   | Secure Digital (SD) Memory card Secure Digital High Capacity (SDHC) Memory Stick Memory Stick PRO MultiMedia Card (MMC) MMC+ xD-Picture Card | Audio controller<br>Speaker                       | ALC259-GR<br>2 x 1.5 watt speakers              |  |
|                   |                                                                                                    | Volume controls                                   | software program<br>menus and media<br>controls |  |
|                   |                                                                                                    | Video                                             |                                                 |  |
|                   |                                                                                                    | Video controller<br>Inspiron 1120<br>Video memory | ATI integrated RS880M                           |  |
| Communications    |                                                                                                    | Inspiron 1120                                     | up to 3067 MB + 128 MB                          |  |
| Network adapter   | 10/100 Ethernet LAN on system board                                                                                                    |                                                   | (side port memory) of shared memory             |  |
| Wireless          | WLAN Wi-Fi a/b/g/n;<br>WWAN/GPS (optional);<br>Bluetooth® 3.0 (optional)                                                                     |                                                   |                                                 |  |

| Camera                   |                               | Display              |                                                                                                    |  |
|--------------------------|-------------------------------|----------------------|----------------------------------------------------------------------------------------------------|--|
| Туре                     | 1.3 megapixel                 | Vertical viewing     | +15°/-30° min                                                                                                    |  |
| Video resolution         | 1280 x 1024 (maximum)         | angle<br>Pixel pitch | 0.1875 x 0.1875 mm                                                                                                  |  |
| Display                  |                               | ·                    | brightness can be controlled through keyboard shortcuts (see the <i>Dell Technology Guide</i> for more information) |  |
| Туре                     | 11.6" HD WLED TrueLife        | Controls             |                                                                                                    |  |
| Dimensions               |                               |                      |                                                                                                    |  |
| Height                   | 144 mm (5.7 inches)           |                      |                                                                                                    |  |
| Width                    | 256.12 mm (10.1 inches)       |                      |                                                                                                    |  |
| Diagonal                 | 293.83 mm (11.6 inches)       | Keyboard             |                                                                                                    |  |
| Maximum resolution       | 1366 x 768 at 262 K<br>colors | Number of keys       | 86 (U.S. and Canada);<br>87 (Europe and Brazil);<br>90 (Japan)                                                      |  |
| Refresh rate             | 60 Hz                         |                      |                                                                                                    |  |
| Operating angle          | 0° (closed) to 130°           |                      |                                                                                                    |  |
| Horizontal viewing angle | ±40° min                      |                      |                                                                                                    |  |

#### **Specifications**

| Touch Pad                     |                                                                               | Battery                               |                                            |  |
|-------------------------------|-------------------------------------------------------------------------------|---------------------------------------|--------------------------------------------|--|
| X/Y position                  | 240 cpi                                                                       | 9-cell "smart" lithium ion (optional) |                                            |  |
| resolution<br>(graphics table |                                                                               | Height                                | 22.03 mm (0.87 inches)                     |  |
| mode)                         |                                                                               | Width                                 | 210 mm (8.27 inches)                       |  |
| Size                          |                                                                               | Depth                                 | 74.83 mm (2.95 inches)                     |  |
| Width                         | 74 mm (2.91 inches)<br>sensor-active area<br>34 mm (1.34 inches)<br>rectangle | Weight                                | 0.51 kg (1.13 lb)                          |  |
|                               |                                                                               | Voltage                               | 11.1 VDC                                   |  |
| Height                        |                                                                               | Charge time (approximate):            | 4 hours (when the computer is turned off)  |  |
| Battery                       |                                                                               | Operating time                        | battery operating time varies depending on |  |
| 6-cell "smart" lithium ion    |                                                                               |                                       |                                            |  |
| Height                        | 21.71 mm (0.85 inches)                                                        | Coin-cell battery                     | operating conditions.<br>CR-2032           |  |
| Width                         | 207 mm (8.15 inches)                                                          |                                       |                                            |  |
| Depth                         | 51.83 mm (2.04 inches)                                                        |                                       |                                            |  |
| Weight                        | 0.32 kg (0.71 lb)                                                             |                                       |                                            |  |
|                               |                                                                               |                                       |                                            |  |

#### **AC Adapter**

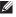

NOTE: Use only AC adapters specified for use with your computer. See the safety information that shipped with your computer.

Input voltage 100-240 VAC

Input current 1.5 A

Input frequency 50-60 Hz

Output power 65 W

Output current 3.34 A

19.5 VDC Rated output voltage

Temperature range:

Operating  $0^{\circ}$  to  $40^{\circ}$ C

(32° to 104°F)

Storage -40° to 70°C

(-40° to 158°F)

#### **Physical**

Height 24.2 mm to 35 mm (Front to back) (0.95 inches to 1.38

inches)

Width 292 mm (11.49 inches)

205 mm (8.07 inches) Depth

Weight (with 6-cell configurable to less battery) than 1.55 kg (3.42 lb)

#### **Computer Environment**

Temperature range:

Operating 0° to 35°C

(32° to 95°F)

Storage –40° to 65°C

(-40° to 149°F)

Relative humidity (maximum):

Operating 10% to 90%

(non-condensing)

Storage 5% to 95%

(non-condensing)

Maximum vibration (using a random vibration spectrum that simulates user environment):

Operating 0.66 GRMS

Non-Operating 1.30 GRMS

#### **Computer Environment**

Maximum shock (for operating — measured with Dell Diagnostics running on the hard drive and a 2-ms half-sine pulse; for non-operating — measured with hard drive in head-parked position and a 2-ms half-sine pulse):

Operating 110 G

Non-Operating 160 G

Altitude (maximum):

Operating -15.2 to 3048 m

(-50 to 10,000 ft)

Storage -15.2 to 10,668 m

(-50 to 35,000 ft)

Airborne G2 or lower as defined

contaminant level by ISA-S71.04-1985

## **Appendix**

#### **Macrovision Product Notice**

This product incorporates copyright protection technology that is protected by method claims of certain U.S. patents and other intellectual property rights owned by Macrovision Corporation and other rights owners. Use of this copyright protection technology must be authorized by Macrovision Corporation, and is intended for home and other limited viewing uses only unless otherwise authorized by Macrovision Corporation. Reverse engineering or disassembly is prohibited.

# Information for NOM, or Official Mexican Standard (Only for Mexico)

The following information is provided in the device(s) described in this document in accordance with the requirements of the Official Mexican Standard (NOM):

#### Importer:

Dell México S.A. de C.V.

Paseo de la Reforma 2620 - Flat 11°

Col. Lomas Altas

11950 México, D.F.

| Regulatory<br>model number | Voltage     | Frequency | Electricity consumption | Output voltage | Output intensity |
|----------------------------|-------------|-----------|-------------------------|----------------|------------------|
| P07T                       | 100-240 VAC | 50-60 Hz  | 1.50 A                  | 19.50 VDC      | 3.34 A           |

For details, read the safety information that shipped with your computer.

For additional safety best practices information, see the Regulatory Compliance Homepage at www.dell.com/regulatory\_compliance.

### Index

A

airflow, allowing 5

B

backup and recovery 55

C

calling Dell 65
CDs, playing and creating 36
computer capabilities 36
computer, setting up 5
Contacting Dell online 67

D

damage, avoiding **5**DataSafe Local Backup **55** 

customer service 61

DellConnect 61

Dell Factory Image Restore 58
Dell Support Center 45
Diagnostic Checklist 66
drivers and downloads 69
DVDs, playing and creating 36

E

e-mail addresses for technical support **62** 

F

finding more information **68** FTP login, anonymous **62** 

Н

hard drive activity light 25

| nardware problems                                                                                    | P                                                                                                    |  |  |
|----------------------------------------------------------------------------------------------------|----------------------------------------------------------------------------------------------------|--|--|
| diagnosing <b>48</b> Hardware Troubleshooter <b>48</b> nelp getting assistance and support <b>60</b> | Power/battery indicator light power problems, solving 41 power strips, using 6 problems, solving 39 products                        |  |  |
| nternet connection <b>16</b>                                                                         | information and purchasing <b>63</b>                                                                                                |  |  |
| SP<br>Internet Service Provider <b>16</b>                                                            | R resources, finding more 68                                                                                                    |  |  |
| nemory problems solving 42  N network connection fixing 40                                           | S setup, before you begin 5 shipping products for return or repair 64 software features 36 software problems 43 solving problems 39 |  |  |

specifications 70 support e-mail addresses 62 support sites worldwide 62 System Messages 46 System Restore 53 V ventilation, ensuring 5 W warranty returns 64 Windows Program Compatibility Wizard 44 setup 9 Windows, reinstalling 53 wired network network cable, connecting 7 wireless network connection 40

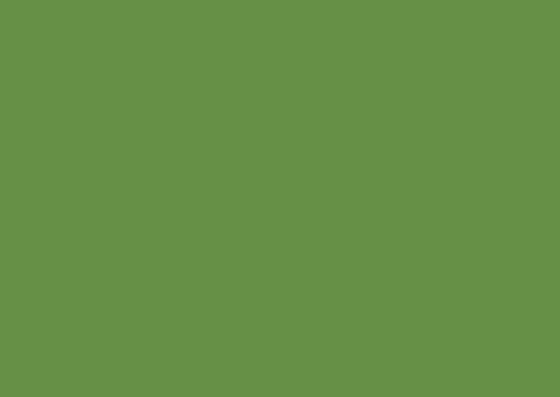

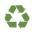

Printed in the U.S.A.

www.dell.com | support.dell.com

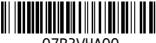

07R3VHA00